## **User Guide**

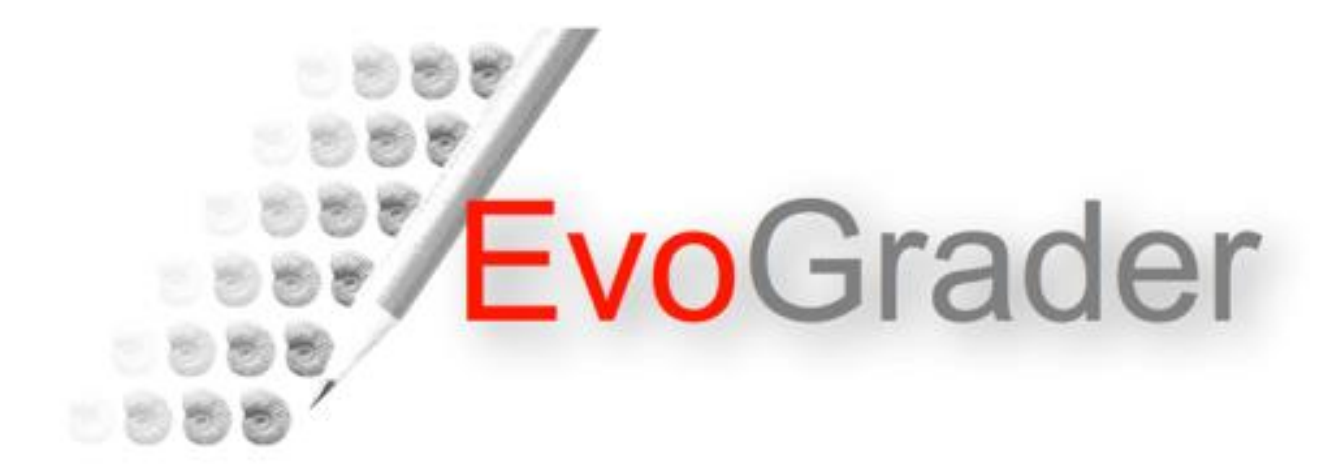

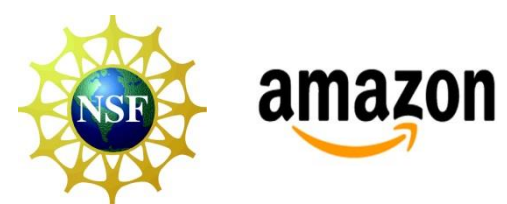

EvoGrader was developed with support from the National Science Foundation under REESE 0909999 (Ross Nehm, Principal Investigator) and Amazon.

# **Welcome to EvoGrader**

- **EvoGrader** is a free, online assessment tool for analyzing (grading) students' written explanations of evolutionary change generated in response to ACORNS instrument questions. EvoGrader was built by science education researchers, assessment experts, and computer programmers.
- **EvoGrader** uses sophisticated machine-learning methods to analyze student responses. A corpus of more than 10,000 human-graded written responses to many different types of questions was used to build the models that score student responses.
- It's easy to use *EvoGrader*. All you need to do is upload an Excel file (.csv format) with students' written responses, and EvoGrader analyzes the responses for a variety of concepts--both scientific and naïve--and provides data about students' mental models.
- This User Guide shows you how to set up your Excel file for analysis. If you have any questions, please let us know (evograder@yahoo.com).

# How can I find EvoGrader?

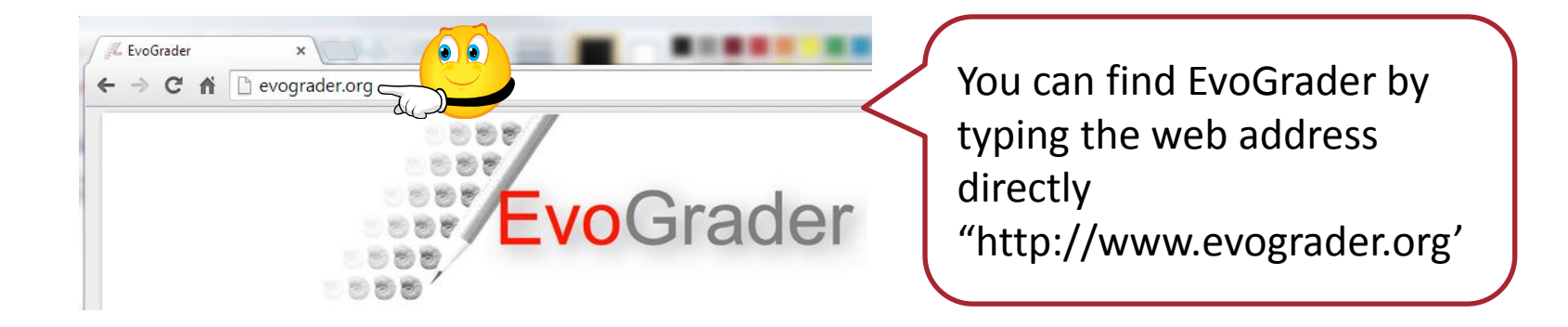

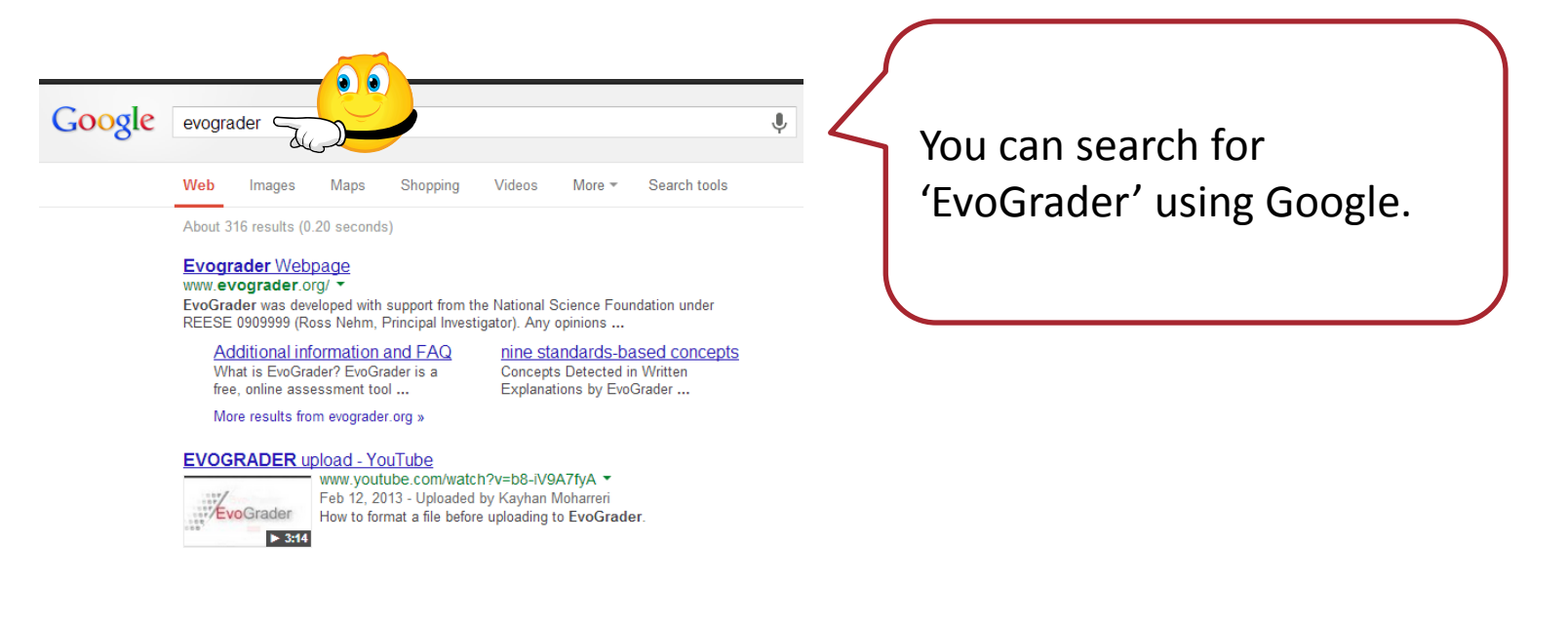

# How do I prepare my data file?

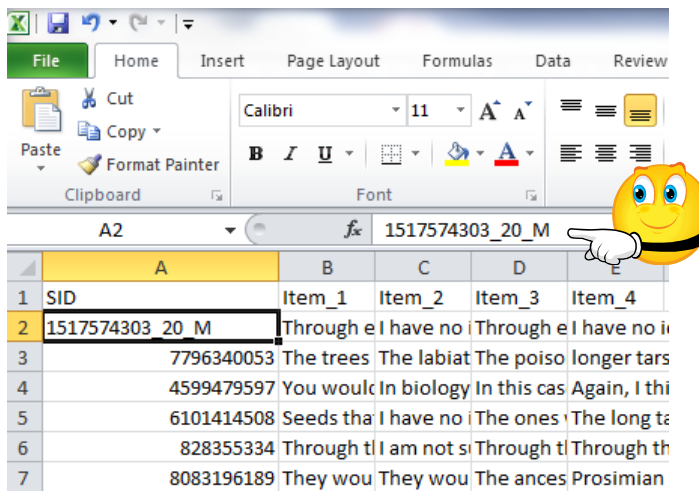

**The first cell of the first column must contain the heading SID**; you can add students' identification in the first column. Although you can only use one column for identification information, it is easy to create codes that contain ID number, age, gender, and many other variables. For example, you can add "20" and "M" separated by an underscore to indicate the age and gender of a particular student.

Save the file in the csv. format. No space allowed in the name of the 'csv. file'

In order for EvoGrader to score the responses, they need to be in an **excel file** like one shown here. The format is really important, so, be sure to follow the directions or EvoGrader cannot analyze your data file.

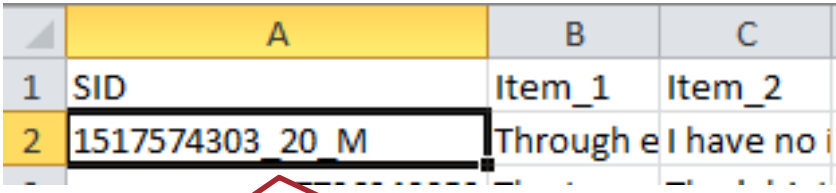

**The first cell of the second column must contain the heading 'Item' underscore '1'.** Be sure the use of underscore and no spaces are allowed. If you have additional items, you should place them in sequential columns, following the same item number pattern. For example, in the data set shown here, we have four items, the item order should always begin with 1 and extend up to 8. 8 is maximum number of item that the system can process in a single analysis.

Evo responses.csv (  $\degree$ ) Evo responses.csv

# **Overview of EvoGrader**

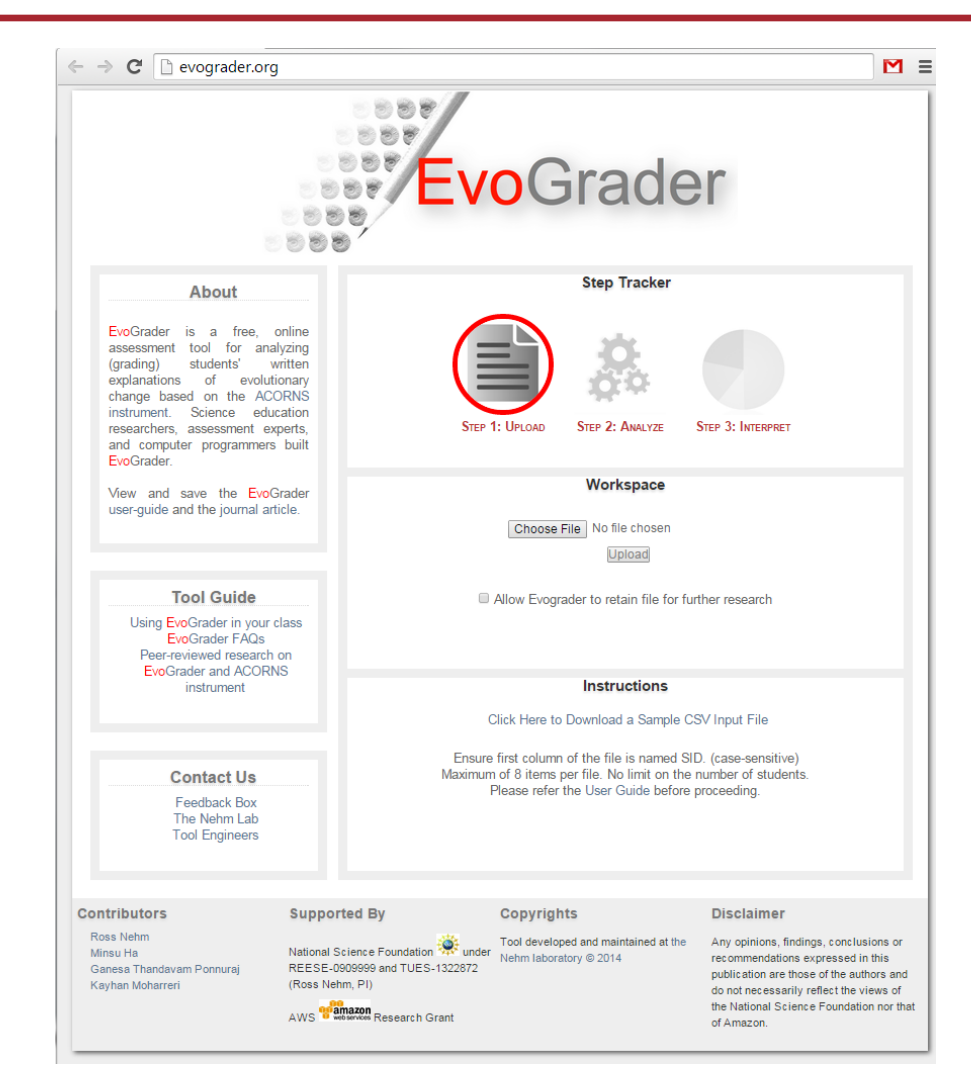

#### **Step Tracker**

Shows where you are in data processing.

#### Workspace

Where you upload, analyze, and interpret your data.

#### **Instructions**

Helpful hints and instructions.

## How do I upload & analyze my file?

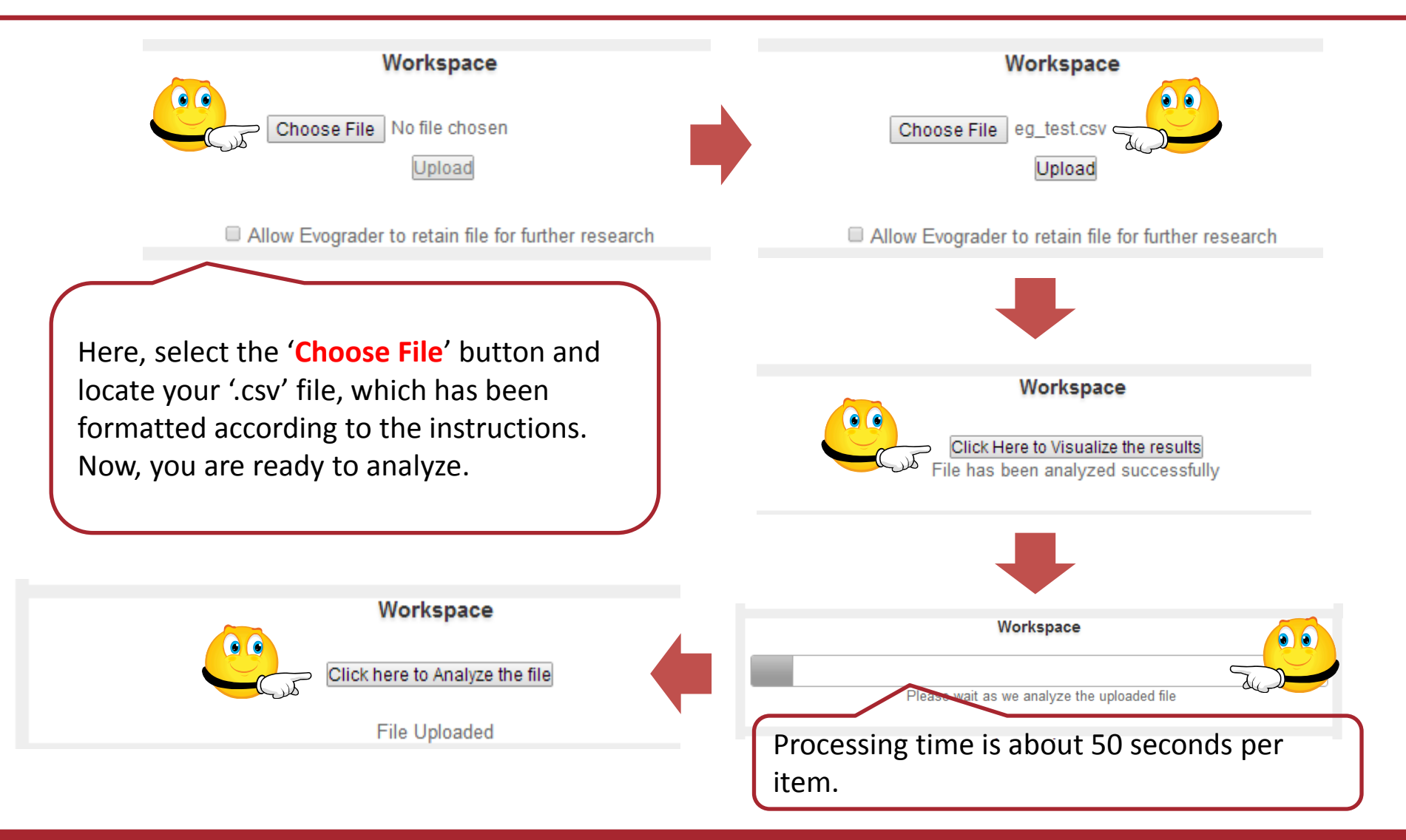

## **What information does EvoGrader provide?**

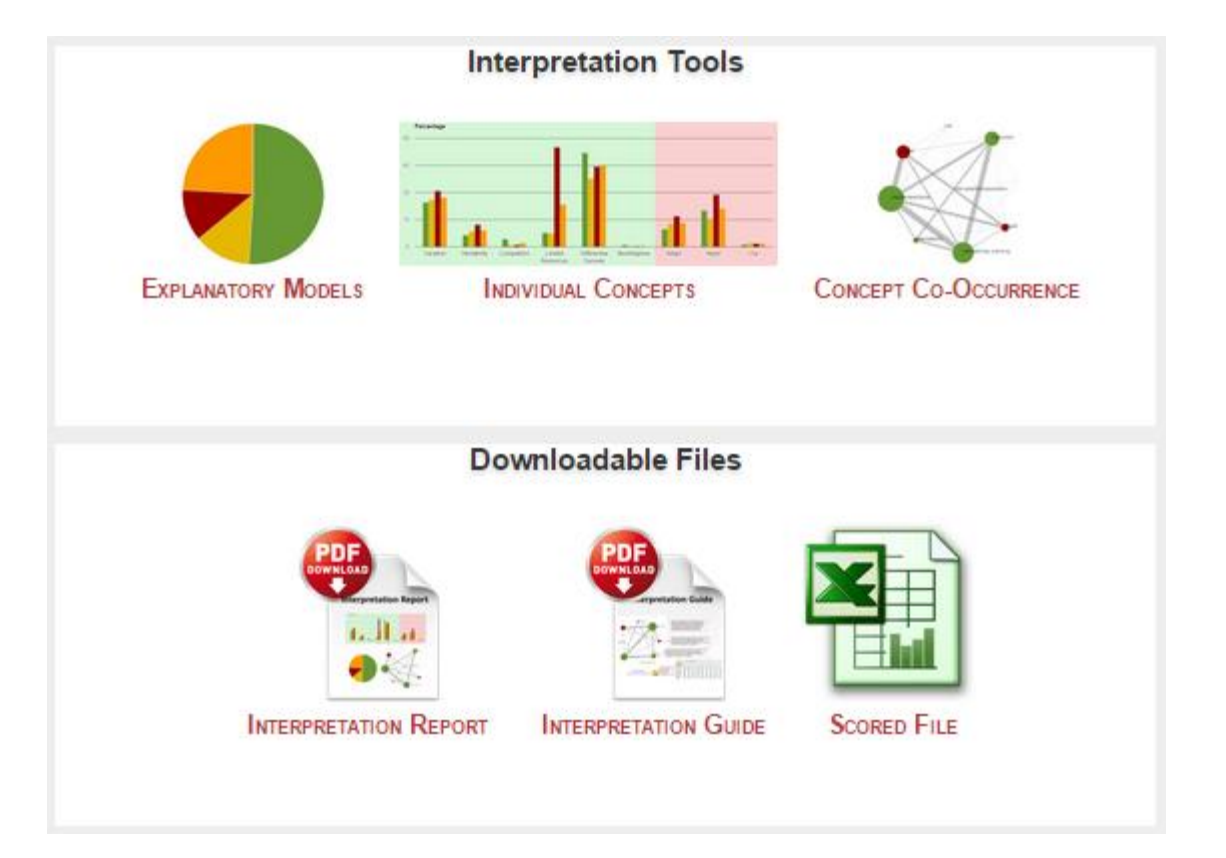

## **Explanatory Models Chart**

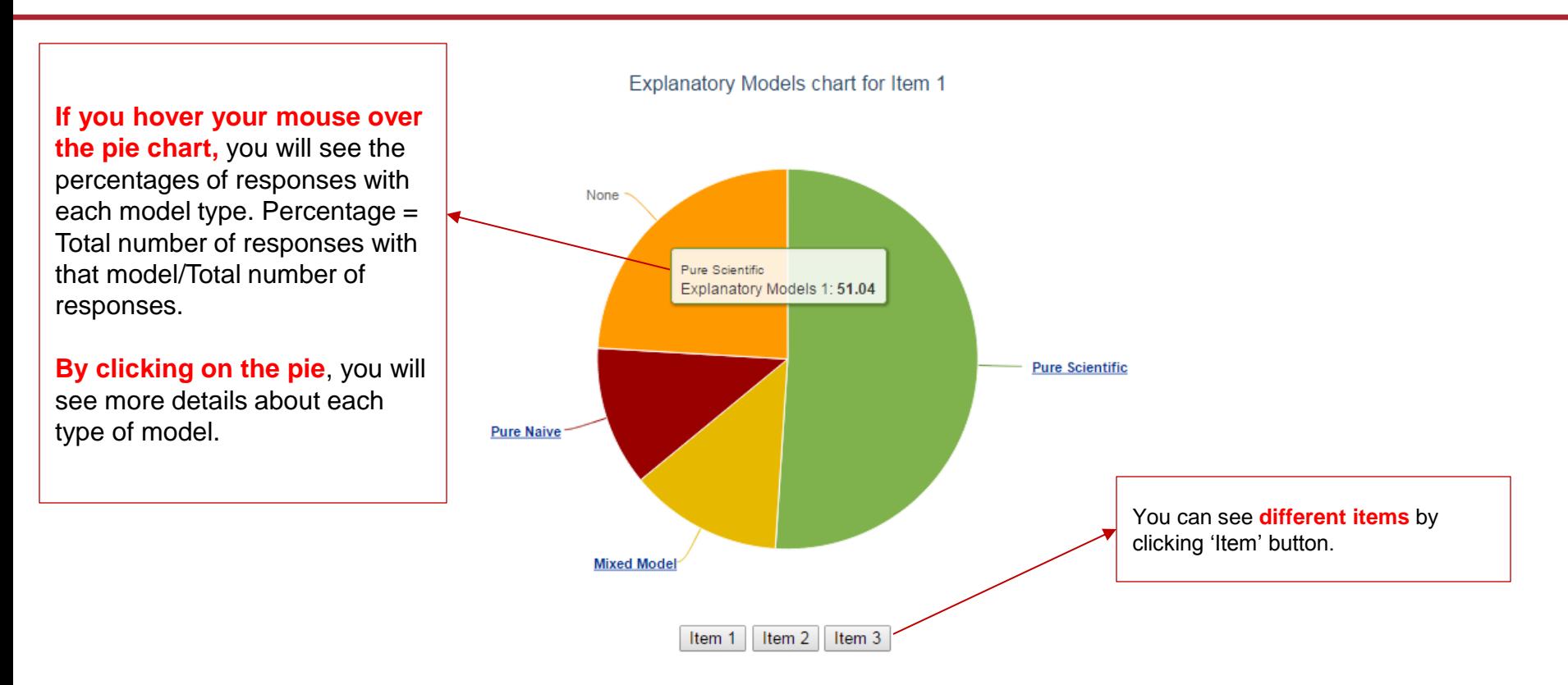

#### **Explanatory Models**

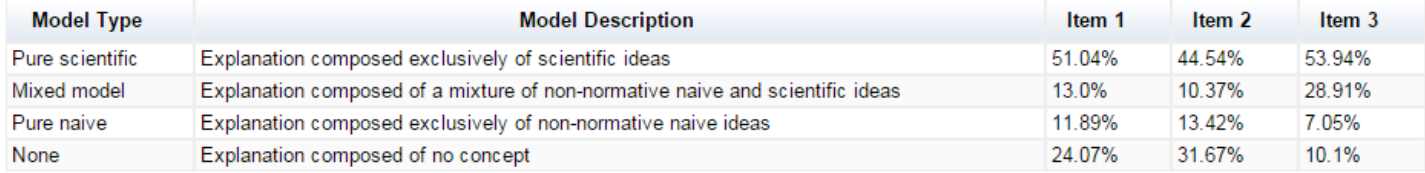

## **Explanatory Models Chart: detailed view**

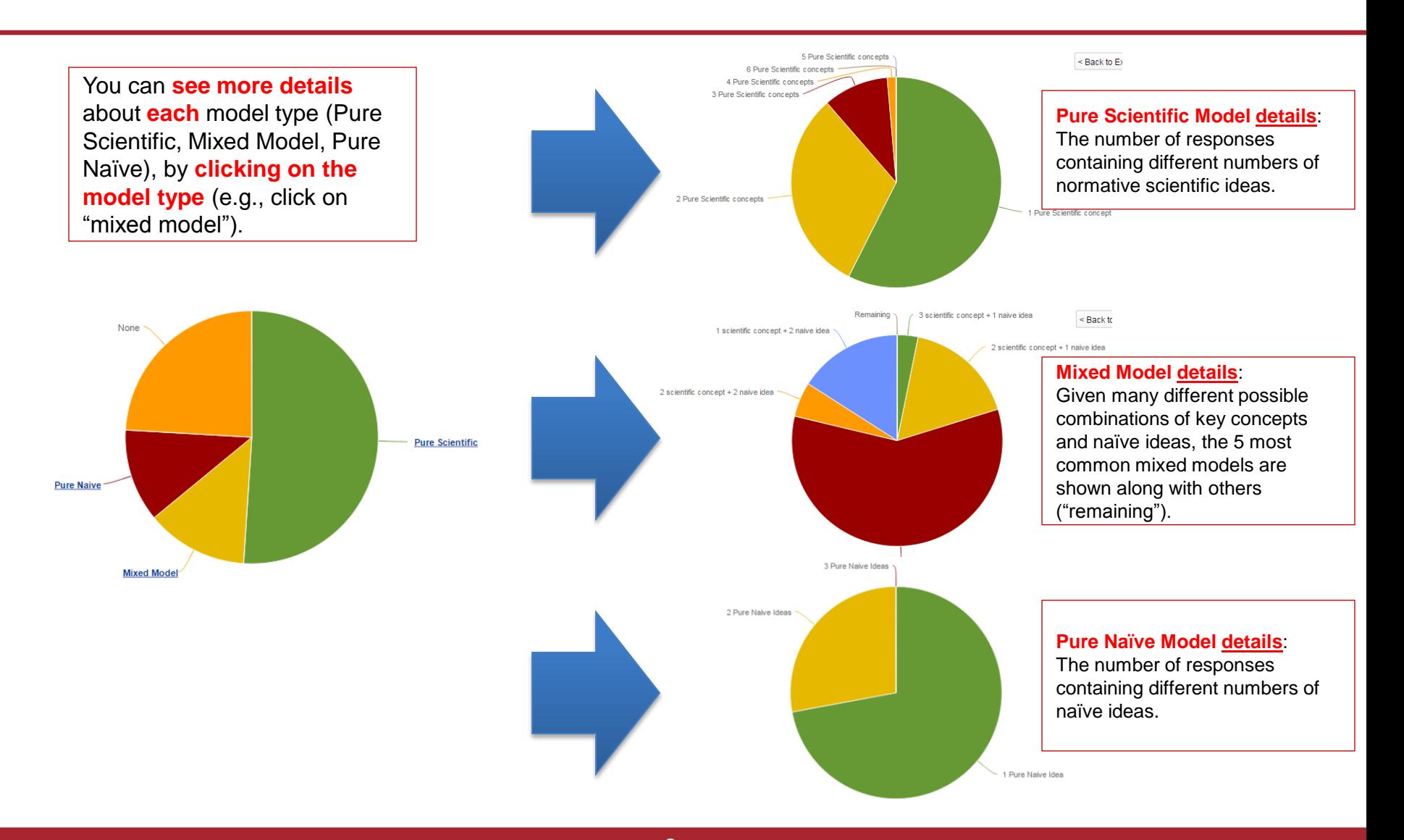

## **Individual Concepts Bar Graph**

Bar graphs show the frequencies of **scientific key concepts** (shown in green on the left), and **naïve ideas (**shown in red on the right). If you move your mouse over each of the colored bars, exact percentages will be displayed for each concept for each item. If you click on the items in the legend, the border of each bar will change so that you can easily compare bars across concepts.

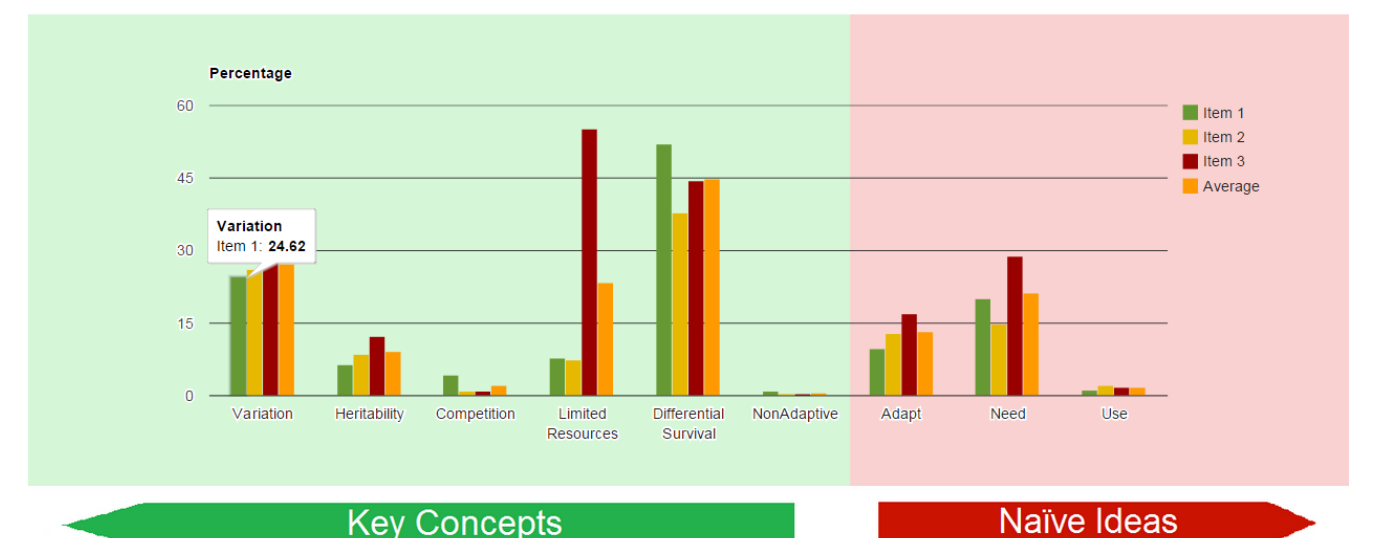

**Concepts Chart** 

#### **Individual Concepts**

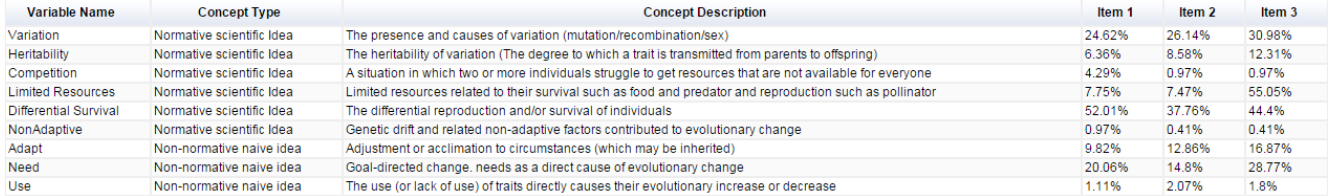

### **Bubble Chart & Matrix file**

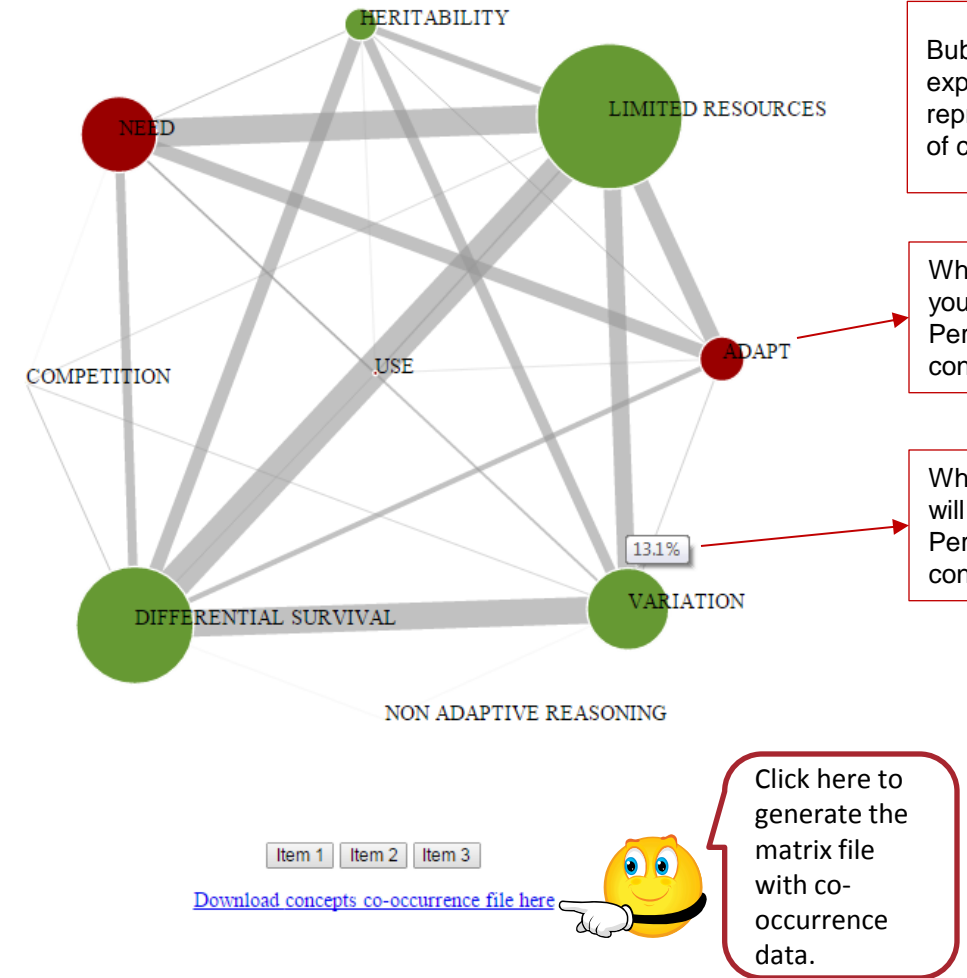

Bubble charts illustrate the overall structure of students' explanations. The overall frequency of concepts is represented by the **size of the circles,** and co-occurrences of concepts are represented by the **thickness of the lines**.

When **you hover your mouse pointer over the circles**, you will see the percentage of each concept. Percentage = Total number of responses including the concept / Total number of responses.

When you **hover your mouse pointer over the lines**, you will see the percentage of co-occurrences of concepts. Percentage = Total number of responses including both concepts / Total number of responses.

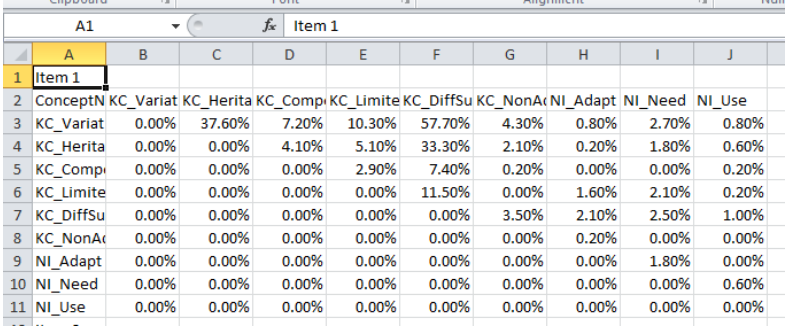

#### **Scored results file in Excel**

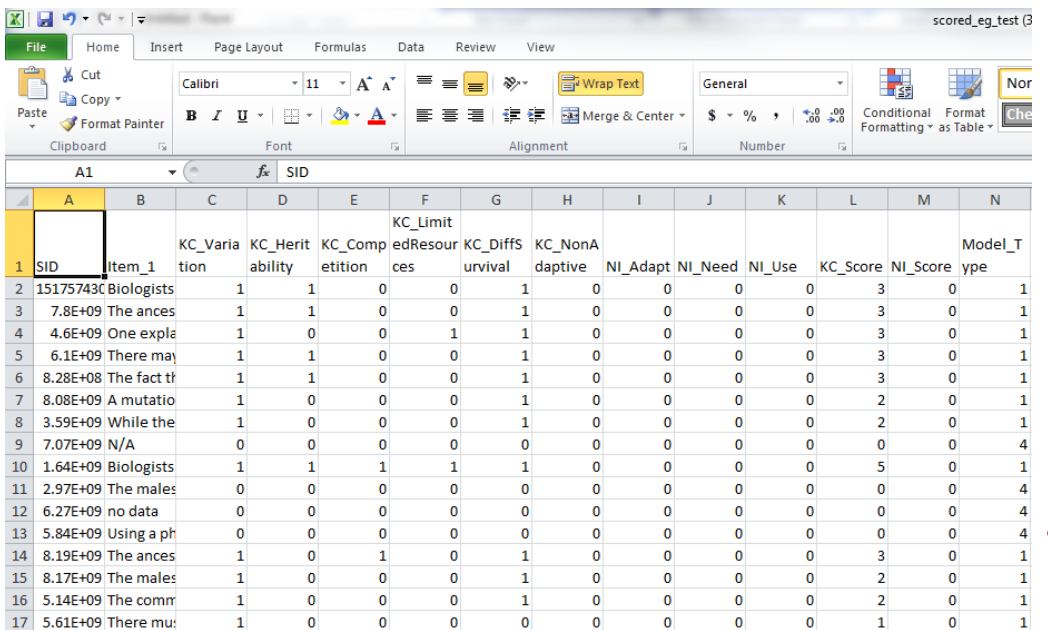

Let's take a look at the scored data file that you downloaded. You can see the students' ID you provided in the first column, and students' responses to Item 1 in the second column. The scored results begin with the third column. The variable names refer to key concepts and naïve ideas. For example, KC\_Variation refers to the key concept of variation, which is a normative scientific idea. A score of 1 in the columns indicates the presence of a concept and the score of 0 indicates the absence of a concept. The variable, KC\_Score, refers to the total number of key concepts and the NI\_Score refers to the total number of naïve ideas. EvoGrader also provides one of the four models that best characterizes students' reasoning within the particular response (See page 13 and 14).

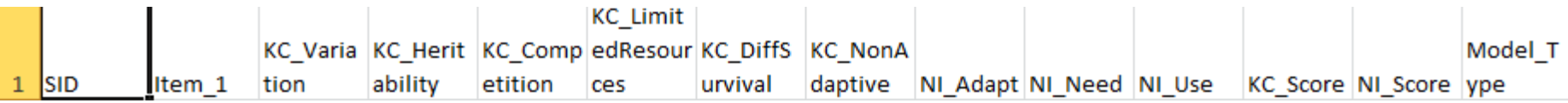

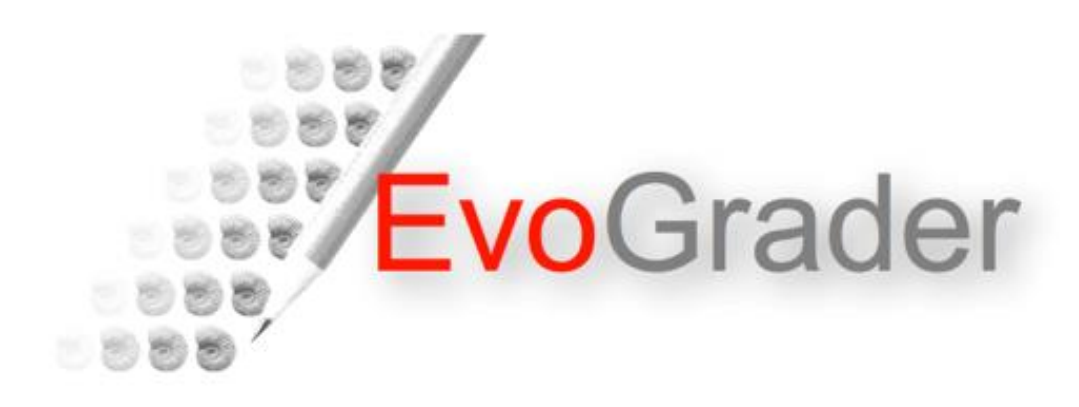

#### For additional resources and publications see: www.evolutionassessment.org For help or feedback please email: evograder@yahoo.com Project team: Ross Nehm (PI), Minsu Ha, Ganesa Thandavam Ponnuraj, Kayhan Moharreri

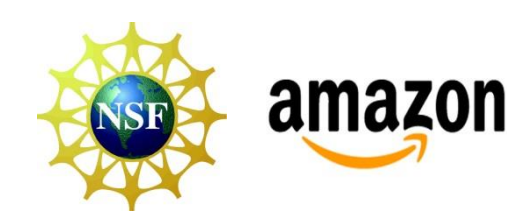

Supported by the NSF and Amazon